# **GARMIN.**

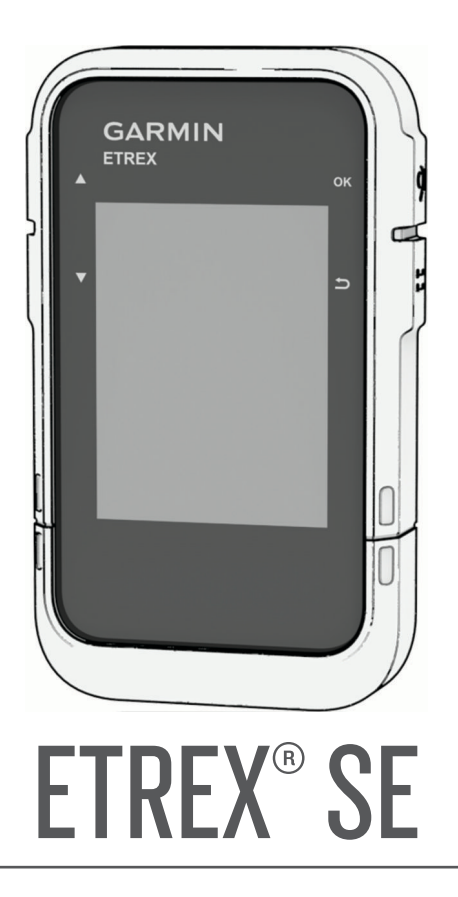

# Gebruikershandleiding

#### © 2023 Garmin Ltd. of haar dochtermaatschappijen

Alle rechten voorbehouden. Volgens copyrightwetgeving mag deze handleiding niet in zijn geheel of gedeeltelijk worden gekopieerd zonder schriftelijke toestemming van Garmin. Garmin behoudt zich het recht voor om haar producten te wijzigen of verbeteren en om wijzigingen aan te brengen in de inhoud van deze handleiding zonder de verplichting te dragen personen of organisaties over dergelijke wijzigingen of verbeteringen te informeren. Ga naar [www.garmin.com](http://www.garmin.com) voor de nieuwste updates en aanvullende informatie over het gebruik van dit product.

Garmin®, het Garmin logo, eTrex® en TracBack® zijn handelsmerken van Garmin Ltd. of haar dochtermaatschappijen, geregistreerd in de Verenigde Staten en andere landen. Garmin Explore™ en Garmin Express™ zijn handelsmerken van Garmin Ltd. of haar dochtermaatschappijen. Deze handelsmerken mogen niet worden gebruikt zonder uitdrukkelijke toestemming van Garmin.

Apple® en Mac® zijn handelsmerken van Apple Inc., geregistreerd in de Verenigde Staten en andere landen. Het woordmerk en de logo's van BLUETOOTH® zijn eigendom van Bluetooth SIG, Inc. en voor het gebruik van deze merknaam door Garmin is een licentie verkregen. Windows® is een geregistreerd handelsmerk van Microsoft Corporation in de Verenigde Staten en andere landen. Overige handelsmerken en merknamen zijn het eigendom van hun respectieve eigenaars.

# Inhoudsopgave

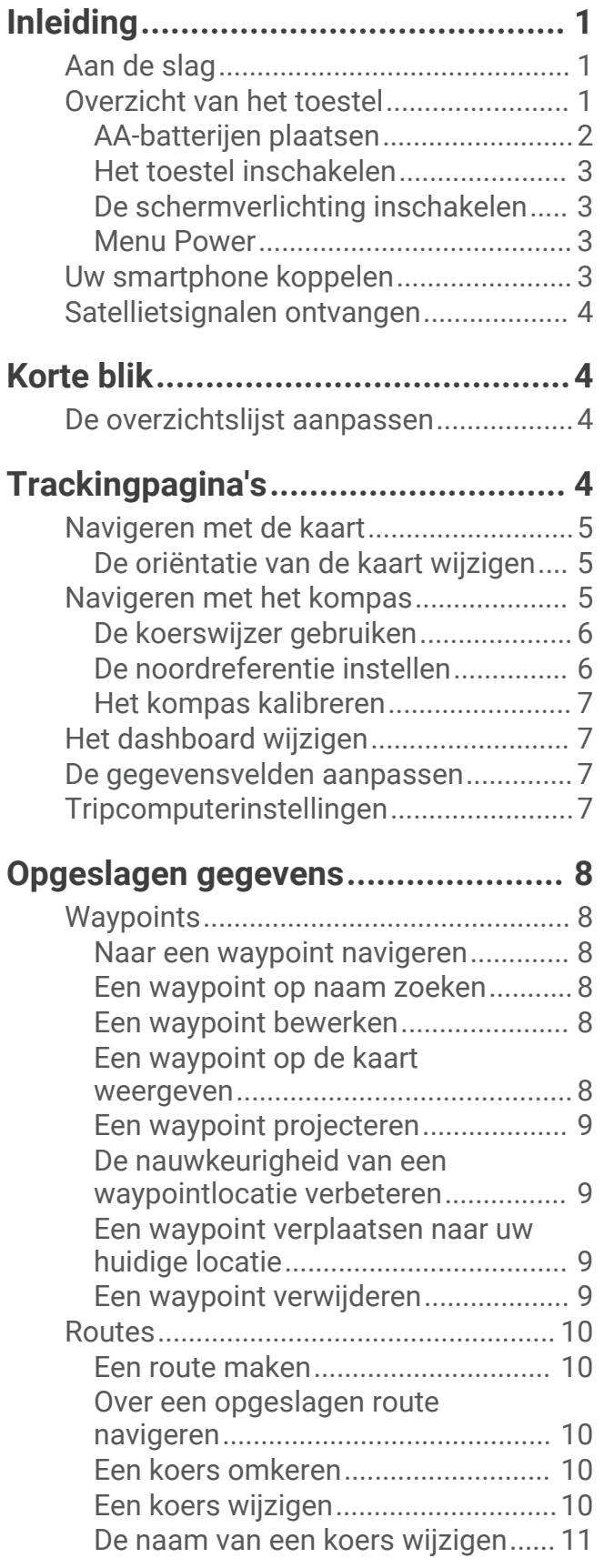

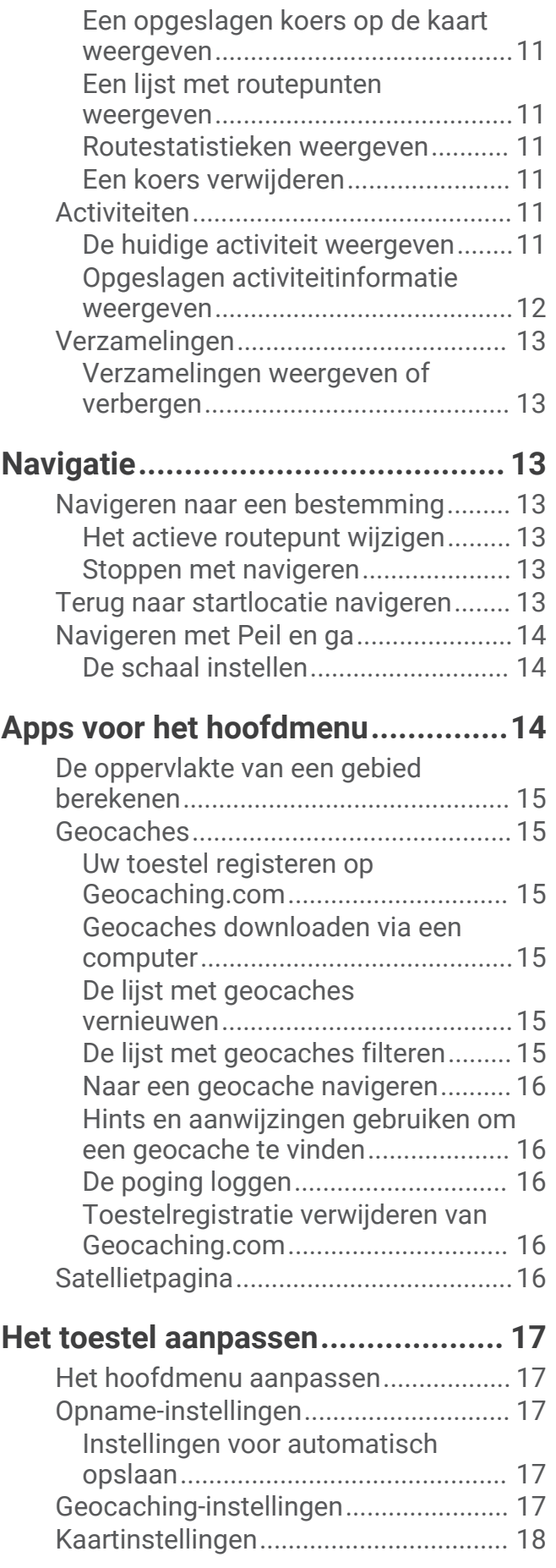

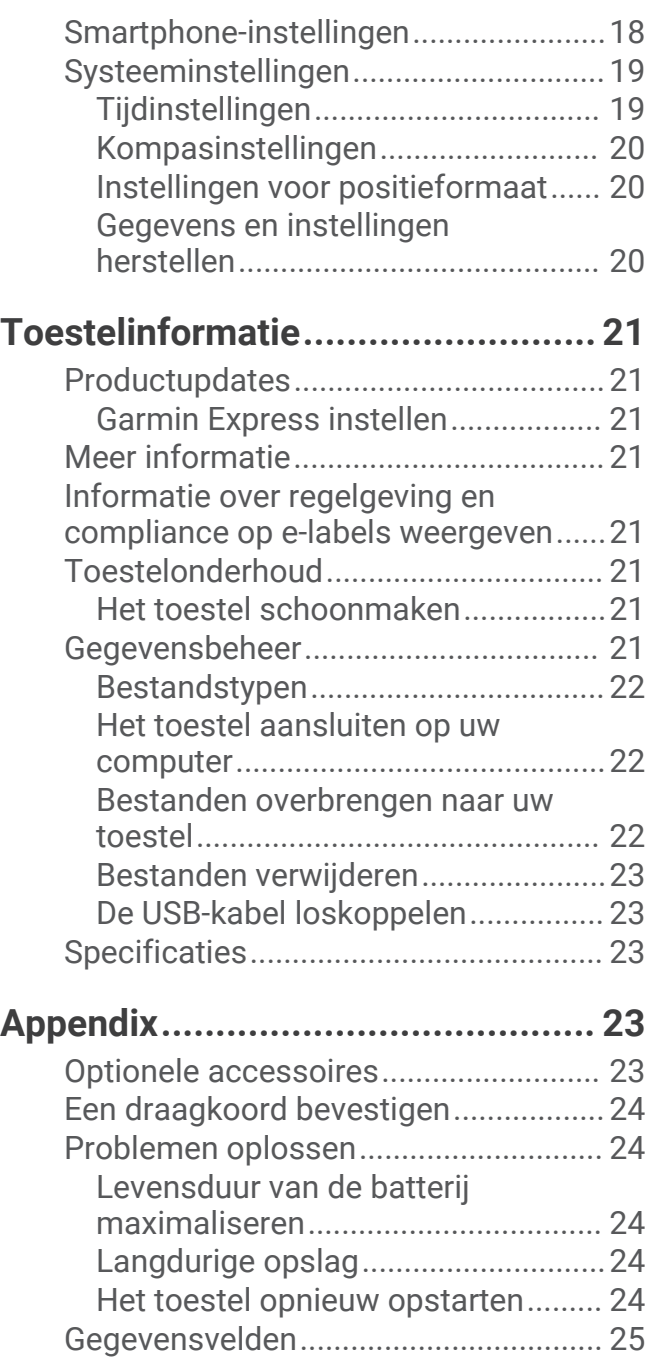

# Inleiding

#### **WAARSCHUWING**

<span id="page-4-0"></span>Lees de gids *Belangrijke veiligheids- en productinformatie* in de verpakking voor productwaarschuwingen en andere belangrijke informatie.

# Aan de slag

- **1** Plaats de batterijen (*[AA-batterijen plaatsen](#page-5-0)*, pagina 2).
- **2** Schakel het toestel in en selecteer uw taal (*Overzicht van het toestel*, pagina 1).
- **3** Koppel uw smartphone met de Garmin Explore™ app (*[Uw smartphone koppelen](#page-6-0)*, pagina 3).
- Met de app kunt u meldingen ontvangen, weersvoorspellingen bekijken, zoeken naar live geocachegegevens en meer.
- **4** Ga naar buiten naar een open gebied en wacht tot het toestel satellieten heeft gevonden. Wanneer het toestel satellietsignalen ontvangt, begint het automatisch met het opnemen van uw pad als een activiteit.
- **5** Navigeer naar een bestemming (*[Navigeren naar een bestemming](#page-16-0)*, pagina 13).

## Overzicht van het toestel

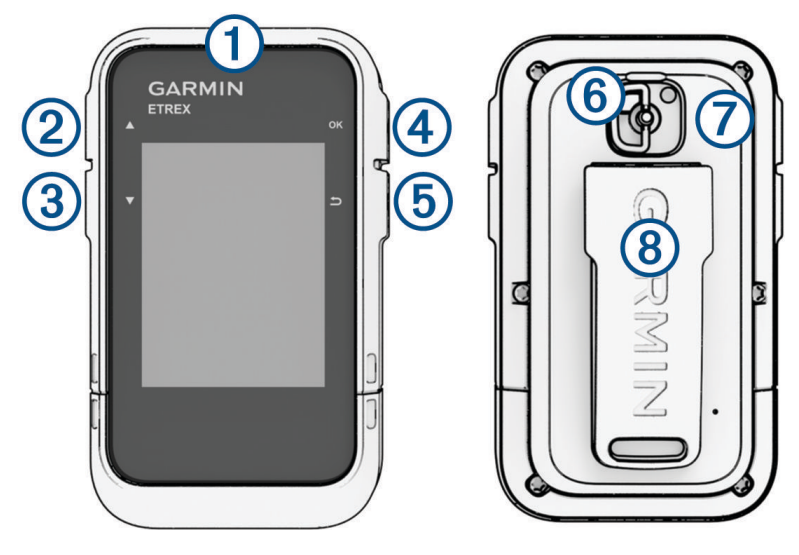

<span id="page-5-0"></span>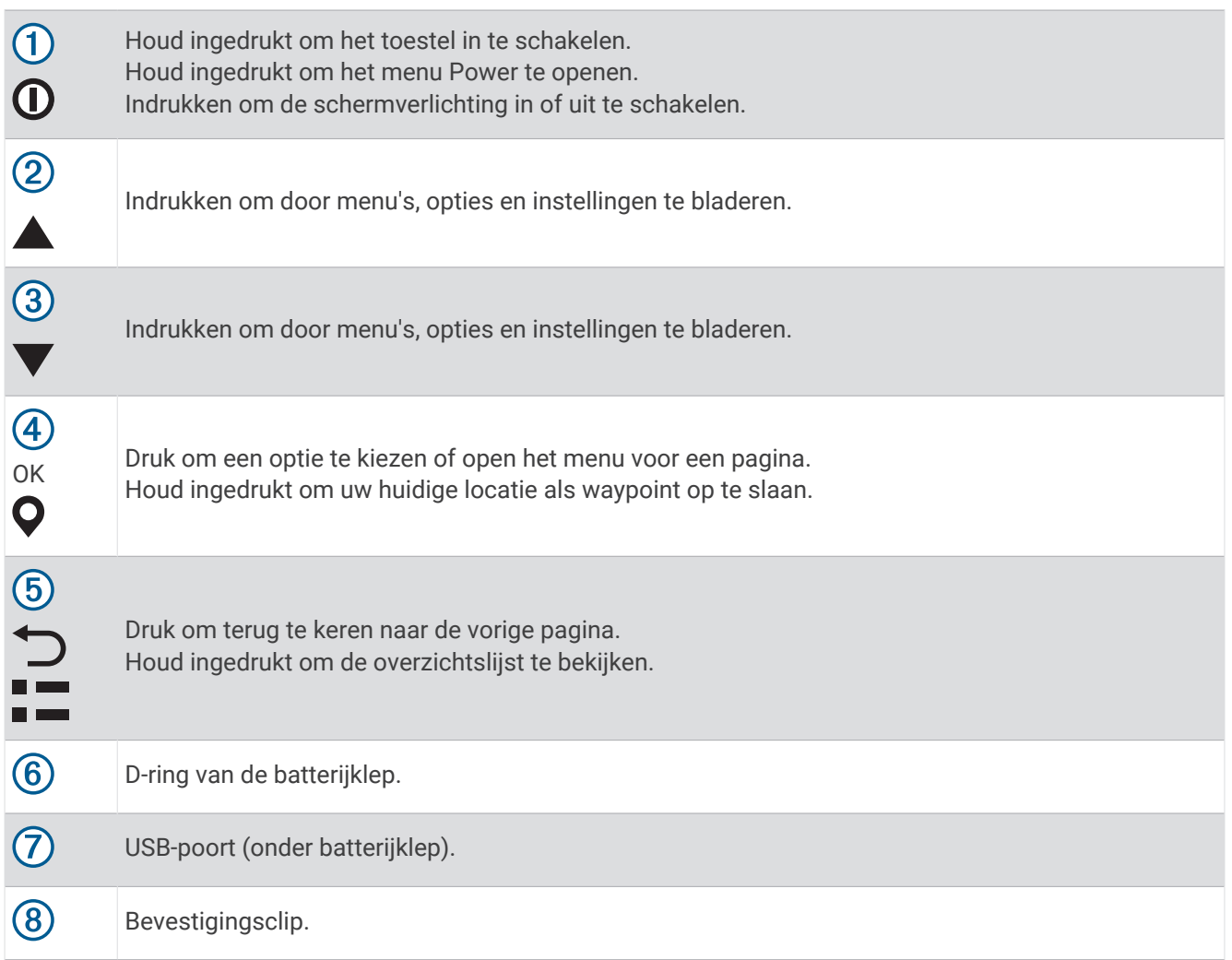

# AA-batter**ij**en plaatsen

Het handheld-toestel werkt met twee AA-batterijen (niet meegeleverd).

- **1** Draai de D-ring tegen de klok in en trek deze omhoog om de klep te verwijderen.
- **2** Plaats twee AA-batterijen met de contacten in de juiste richting.

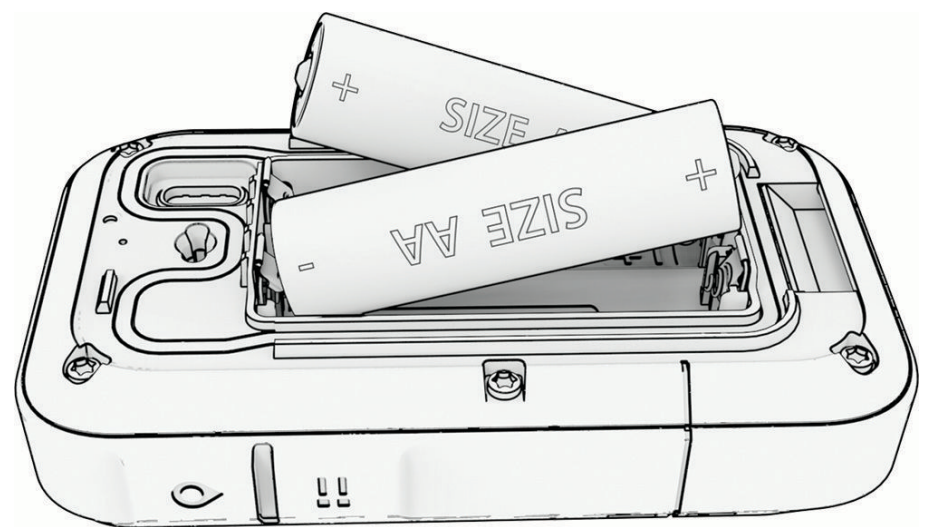

**3** Plaats de batterijklep terug en draai de D-ring met de klok mee.

#### <span id="page-6-0"></span>Het batter**ij**type selecteren

- **1** Druk vanuit het hoofdmenu op  $\triangle$  of  $\nabla$  om door de apps op het navigatietoestel te bladeren.
- **2** Selecteer **Instellingen** > **Systeem** > **AA-batterijtype**.
- **3** Selecteer een optie.

#### Het toestel inschakelen

Houd  $\mathbf 0$  ingedrukt.

#### De schermverlichting inschakelen

Druk op een knop om de schermverlichting in te schakelen.

De schermverlichting wordt automatisch ingeschakeld wanneer er waarschuwingen en berichten worden weergegeven.

#### Menu Power

Houd  $\mathbf 0$  ingedrukt om het menu Power te openen.

**Voeding uit**: Schakelt het toestel uit.

**Schermverl.**: Hiermee past u de helderheid van het scherm aan.

**Markeer wpt**: Hiermee slaat u uw huidige locatie op als een waypoint.

**Expeditie**: Schakelt de expeditiemodus in (*Expeditiemodus inschakelen*, pagina 3).

**Vergr. knoppen**: Vergrendelt de toestelknoppen om te voorkomen dat knoppen per ongeluk worden ingedrukt (*De knoppen vergrendelen en ontgrendelen*, pagina 3).

#### Expeditiemodus inschakelen

U kunt de expeditiemodus gebruiken om de levensduur van de batterij te verlengen. In de expeditiemodus verzamelt het navigatietoestel minder GPS-spoorpunten en wordt de Bluetooth® connectie uitgeschakeld.

- **1** Houd  $\mathbf{0}$  ingedrukt om het menu Power te openen.
- **2** Selecteer **Expeditie**.

#### De knoppen vergrendelen en ontgrendelen

U kunt de knoppen vergrendelen om te voorkomen dat iemand per ongeluk de knoppen indrukt.

- **1** Houd  $\mathbf{0}$  ingedrukt om het menu Power te openen.
- **2** Selecteer **Vergr. knoppen**.
- **3** Houd  $\mathbf{0}$  ingedrukt om de knoppen te ontgrendelen.

### Uw smartphone koppelen

Als u de connected functies van uw eTrex SE-toestel wilt gebruiken, moet u deze koppelen met de Garmin Explore app.

- **1** Blijf met uw compatibele smartphone binnen 10 m (33 ft.) van uw toestel.
- **2** Selecteer in het hoofdmenu van uw eTrex SE-toestel **Instellingen** > **Koppel telf**.
- **3** U kunt de Garmin Explore app via de App Store op uw smartphone installeren en openen.
- **4** Selecteer in de app de optie **Toestellen** en volg de instructies op het scherm om uw toestel te koppelen.

Als het toestel en de smartphone zijn gekoppeld, maken ze automatisch verbinding met elkaar als ze worden ingeschakeld en binnen bereik zijn.

# <span id="page-7-0"></span>Satellietsignalen ontvangen

Het kan 30 tot 60 seconden duren voordat u satellietsignalen ontvangt.

- **1** Ga naar buiten naar een open gebied.
- **2** Schakel het toestel in als dat nog niet is gebeurd.
- **3** Wacht terwijl het toestel satellieten zoekt.

Er knippert een  $\mathcal{L}$  terwijl uw GNSS-locatie wordt bepaald.

**in de statusbalk geeft de satellietsignaalsterkte weer.** 

Wanneer het toestel satellietsignalen ontvangt, begint het automatisch met het opnemen van uw pad als een activiteit.

# Korte blik

Uw toestel wordt geleverd met vooraf geïnstalleerde glances die u direct informatie geven. Voor sommige glances is een Bluetooth verbinding met een compatibele smartphone vereist (*[Uw smartphone koppelen](#page-6-0)*, [pagina 3](#page-6-0)).

Houd  $\Box$  ingedrukt om de glancelus te bekijken.

**Kompas**: Geeft een elektronisch kompas weer.

**Zon op/onder**: Geeft de tijden van zonsopkomst en zonsondergang weer, gebaseerd op uw GPS-positie.

**Weer**: Geeft de huidige temperatuur en weersverwachting van uw gekoppelde telefoon weer.

**Maanfase**: Geeft de tijd van zonsopkomst en zonsondergang en de maanfase weer, gebaseerd op uw GPSpositie.

**Geocaching**: Geeft de dichtstbijzijnde gedownloade geocache weer. Tijdens het navigeren wordt in deze glance de geocache weergegeven waarnaar u navigeert.

**Meldingen**: Waarschuwt u bij inkomende oproepen, sms-berichten, updates van sociale netwerken en meer vanaf uw gekoppelde telefoon.

# De overzichtsl**ij**st aanpassen

U kunt items verplaatsen, toevoegen en verwijderen in de overzichtslijst.

- **1** Houd  $\frac{1}{2}$  ingedrukt om de glancelus te bekijken.
- **2** Selecteer **Wijzig**.
- **3** Selecteer een optie:
	- Selecteer een overzicht en druk op  $\blacktriangle$  or  $\nabla$  om de locatie van het overzicht in de lijst te wijzigen.
	- Selecteer een overzicht en druk op **OK** om het overzicht uit de lijst te verwijderen.
	- Selecteer **Toevoegen** om een nieuw overzicht aan de lijst toe te voegen.

# Trackingpagina's

Selecteer **Volgen** in het hoofdmenu en selecteer **out of v**om door de pagina's te bladeren. U kunt op **OK** drukken om het optiemenu voor elke pagina te openen.

**kaartpagina**: Toont uw positie en voorliggende koers op de kaart.

Terwijl u zich verplaatst, verplaatst het positiepictogram zich ook en laat het een tracklog (een spoor) achter. Waypointnamen en -symbolen worden weergegeven op de kaart.

**Kompaspagina**: Leidt u naar uw bestemming met een grafische kompasweergave en een peilingwijzer.

**Tripcomputer**: Toont nuttige statistieken, zoals uw huidige snelheid, tripteller en hoogte. U kunt de weergegeven gegevensvelden aanpassen.

**Navigatiepagina**: Deze pagina wordt weergegeven tijdens het navigeren. Daarop staat de locatienaam, de afstand tot de eindbestemming, de reissnelheid en een richtingspijl. U kunt de pijl volgen om te navigeren.

# <span id="page-8-0"></span>Navigeren met de kaart

- **1** Start de navigatie naar een bestemming (*[Navigeren naar een bestemming](#page-16-0)*, pagina 13).
- **2** Selecteer vanuit het hoofdmenu **Volgen**, en druk op **of**  $\blacktriangledown$  om naar de kaartpagina te bladeren. Het pad naar uw bestemming wordt gemarkeerd met een lijn op de kaart. Een positiepictogram geeft uw locatie aan. Terwijl u zich verplaatst, beweegt het pictogram en geeft het uw route aan.
- **3** Druk op **OK** om het menu met opties te openen.
- **4** Selecteer **Pan/zoom krt**.
- **5** Selecteer een optie:
	- Druk op **OK** om te schakelen tussen naar boven en naar beneden schuiven, naar links en naar rechts schuiven, of zoomen.
	- Druk op  $\blacktriangle$  en  $\nabla$  om op de kaart te schuiven of te zoomen.
	- Druk op  $\bigcirc$  om af te sluiten.

#### De oriëntatie van de kaart w**ij**zigen

- **1** Selecteer vanuit het hoofdmenu **Volgen**, en druk op **of**  $\blacktriangledown$  om naar de kaartpagina te bladeren.
- **2** Druk op **OK** om het menu met opties te openen.
- **3** Selecteer **Kaartinstell.** > **Oriëntatie**.
- **4** Selecteer een optie:
	- Selecteer **Noord boven** om het noorden boven aan de pagina weer te geven.
	- Selecteer **Koers boven** om uw huidige reisrichting boven aan de pagina weer te geven.

### Navigeren met het kompas

Tijdens het navigeren naar een bestemming, wijst $\bigwedge$  naar uw bestemming, ongeacht in welke richting u zich verplaatst.

- **1** Start de navigatie naar een bestemming (*[Navigeren naar een bestemming](#page-16-0)*, pagina 13).
- 2 Selecteer vanuit het hoofdmenu Volgen, en druk op **A** of  $\blacktriangledown$  om naar de kompaspagina te bladeren.
- **3** Blijf draaien tot naar de bovenkant van het kompas wijst en volg die richting om naar uw bestemming te gaan.

#### <span id="page-9-0"></span>De koersw**ij**zer gebruiken

De koerswijzer komt het beste van pas als u in een rechte lijn naar uw bestemming navigeert, bijvoorbeeld op het water. Hiermee kunt u terug navigeren naar de koerslijn als u van de koers afwijkt om obstakels of hindernissen te vermijden.

- **1** Selecteer vanuit het hoofdmenu **Volgen**, en druk op **A** of **V** om naar de kompaspagina te bladeren.
- **2** Druk op **OK** om het menu met opties te openen.
- **3** Selecteer **Kompasinstell.** > **Aanwijzer** > **Koers (KAI)** om de koerswijzer in te schakelen.

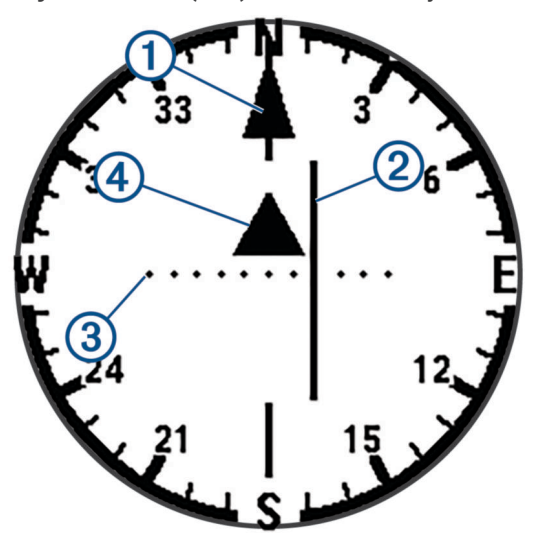

Koerslijnaanwijzer. Geeft de richting van de gewenste koerslijn aan van uw vertrekpunt tot uw  $\mathbf{1}$ volgende waypoint.

- Koersafwijkingsindicator (CDI). Geeft de locatie van gewenste koerslijn aan met betrekking tot uw  $\overline{2}$ locatie. U licht op koers als de CDI is uitgelijnd met de koerslijnaanwijzer.
- Afstand koersafwijking. De stippen geven aan hoe ver u van uw koers afwijkt. De schaal in de  $\overline{3}$ rechterbovenhoek geeft aan welke afstand elke stip symboliseert.

 $\overline{a}$ Naar-en-van-indicator. Geeft aan of u voorbij het volgende waypoint bent.

#### De noordreferentie instellen

U kunt de routereferentie instellen die wordt gebruikt voor het berekenen van de voorliggende route.

- 1 Selecteer vanuit het hoofdmenu Volgen, en druk op **A** of  $\blacktriangledown$  om naar de kompaspagina te bladeren.
- **2** Druk op **OK** om het menu met opties te openen.
- **3** Selecteer **Kompasinstell.** > **Noordreferentie**.
- **4** Selecteer een optie:
	- U kunt het geografische noorden instellen als koersreferentie door **Waar** te selecteren.
	- U kunt automatisch de magnetische afwijking instellen voor uw locatie door **Magnetisch** te selecteren.
	- U kunt het noorden van het grid (000º) instellen als koersreferentie door **Grid** te selecteren.

#### <span id="page-10-0"></span>Het kompas kalibreren

Voordat u het elektronisch kompas kunt kalibreren, moet u buiten zijn en uit de buurt van objecten die invloed hebben op magnetische velden, zoals auto's, gebouwen of elektriciteitskabels.

Het eTrex SE toestel is voorzien van een elektronisch kompas met drie assen. U moet het kompas kalibreren nadat u lange afstanden hebt afgelegd, temperatuursveranderingen hebt ondervonden of als u de batterijen hebt vervangen.

- 1 Selecteer vanuit het hoofdmenu Volgen, en druk op **A** of  $\blacktriangledown$  om naar de kompaspagina te bladeren.
- **2** Druk op **OK** om het menu met opties te openen.
- **3** Selecteer **Kalibreer kompas** > **Start**.
- **4** Volg de instructies op het scherm.

# Het dashboard w**ij**zigen

Het dashboard toont gegevensvelden of andere informatie bovenaan de trackingpagina's. U kunt verschillende dashboards selecteren om het type en de indeling van de informatie te wijzigen.

- **1** Selecteer **Volgen** in het hoofdmenu.
- **2** Druk op  $\triangle$  of  $\nabla$  om te scrollen naar de pagina die wordt aangepast.
- **3** Druk op **OK** om het menu met opties te openen.
- **4** Selecteer **Wijzig dashboard**.
- **5** Selecteer een optie.

### De gegevensvelden aanpassen

Voordat u de gegevensvelden kunt aanpassen, moet u op de trackingspagina's een dashboard met gegevensvelden inschakelen.

- **1** Selecteer **Volgen** in het hoofdmenu.
- **2** Druk op  $\triangle$  of  $\nabla$  om te scrollen naar de pagina die wordt aangepast.
- **3** Druk op **OK** om het menu met opties te openen.
- **4** Selecteer **Wijzig geg.vldn**.
- **5** Selecteer een gegevensveld.
- **6** Selecteer een optie.

# **Tripcomputerinstellingen**

Selecteer vanuit het hoofdmenu Volgen, en druk op  $\triangle$  of  $\nabla$  om naar de tripcomputer te bladeren. Druk op OK om het menu met opties te openen. Selecteer **Meer opties**.

**Reset tripgeg.**: Hiermee stelt u alle tripcomputerwaarden op nul in. Als u nauwkeurige reisinformatie wilt hebben, dient u de tripgegevens te herstellen voordat u een reis begint.

**Meer gegevens**: Voegt extra gegevensvelden toe aan de tripcomputer.

**Minder data**: Verwijdert gegevensvelden uit de tripcomputer.

**Pagina inv.**: Hiermee voegt u een extra pagina met aanpasbare gegevensvelden in.

**Wis pagina**: Hiermee verwijdert u een extra pagina met aanpasbare gegevensvelden.

**Herstel stand.**: Hiermee herstelt u de fabrieksinstellingen van de tripcomputer.

# Opgeslagen gegevens

<span id="page-11-0"></span>Selecteer vanuit het hoofdmenu **Opgeslagen**.

- **Waypoints**: Waypoints zijn locaties die u vastlegt en in het toestel opslaat. Met waypoints kunt u markeren waar u bent, waar u naartoe gaat of waar u bent geweest.
- **Koersen**: Een koers bestaat uit een serie waypoints of locaties die u naar uw bestemming leidt.

**Activiteiten**: Uw toestel registreert uw pad als een activiteit.

**Verzamelingen**: U kunt de Garmin Explore app gebruiken om gerelateerde waypoints, koersen of activiteiten te groeperen in verzamelingen. U kunt de gegevens in elke verzameling op het toestel weergeven of verbergen.

## **Waypoints**

#### Naar een waypoint navigeren

- **1** Druk vanuit het hoofdmenu op  $\triangle$  of  $\triangledown$  om door de apps op het navigatietoestel te bladeren.
- **2** Selecteer **Opgeslagen** > **Waypoints**.
- **3** Selecteer een waypoint.
- **4** Druk op **OK** om het menu met opties te openen.
- **5** Selecteer **Ga**.

Uw route naar het waypoint wordt standaard weergegeven als een rechte lijn op de kaart.

#### Een waypoint op naam zoeken

- **1** Druk vanuit het hoofdmenu op  $\triangle$  of  $\nabla$  om door de apps op het navigatietoestel te bladeren.
- **2** Selecteer **Opgeslagen** > **Waypoints**.
- **3** Selecteer **Zoeken**.

#### Een waypoint bewerken

- **1** Druk vanuit het hoofdmenu op  $\triangle$  of  $\nabla$  om door de apps op het navigatietoestel te bladeren.
- **2** Selecteer **Opgeslagen** > **Waypoints**.
- **3** Selecteer een opgeslagen waypoint.
- **4** Druk op **OK** om het menu met opties te openen.
- **5** Selecteer **Wijzig**.
- **6** Selecteer een item om te bewerken, bijvoorbeeld de naam of locatie.
- **7** Voer de nieuwe informatie in en selecteer **OK**.

#### Een waypoint op de kaart weergeven

- **1** Druk vanuit het hoofdmenu op  $\triangle$  of  $\nabla$  om door de apps op het navigatietoestel te bladeren.
- **2** Selecteer **Opgeslagen** > **Waypoints**.
- **3** Selecteer een waypoint.
- **4** Druk op **OK** om het menu met opties te openen.
- **5** Selecteer **Weerg op kaart**.

#### <span id="page-12-0"></span>Een waypoint projecteren

U kunt een nieuwe locatie maken door de afstand en peiling te projecteren vanaf een gemarkeerde locatie naar een nieuwe locatie.

- **1** Druk vanuit het hoofdmenu op  $\triangle$  of  $\triangledown$  om door de apps op het navigatietoestel te bladeren.
- **2** Selecteer **Opgeslagen** > **Waypoints**.
- **3** Selecteer een waypoint.
- **4** Druk op **OK** om het menu met opties te openen.
- **5** Selecteer **Projec. wayp.**.
- **6** Stel de voorliggende koers in, selecteer een meeteenheid en voer de afstand in.
- **7** Druk op **OK** om op te slaan.

#### De nauwkeurigheid van een waypointlocatie verbeteren

U kunt de nauwkeurigheid van een waypointlocatie verbeteren door de locatiegegevens te middelen. Bij het middelen voert het navigatietoestel verschillende GPS-metingen op dezelfde locatie uit en gebruikt de gemiddelde waarde voor een nauwkeurigere meting.

- **1** Druk vanuit het hoofdmenu op  $\triangle$  of  $\nabla$  om door de apps op het navigatietoestel te bladeren.
- **2** Selecteer **Opgeslagen** > **Waypoints**.
- **3** Selecteer een waypoint.
- **4** Druk op **OK** om het menu met opties te openen.
- **5** Selecteer **Gem. wpt.**.
- **6** Ga naar de locatie van het waypoint.
- **7** Selecteer **Start**.
- **8** Volg de instructies op het scherm.
- **9** Als de statusbalk Betrouwbaarheid van meting op 100% staat, selecteer dan **Sla op**.

Voor de beste resultaten kunt u maximaal acht metingen voor een waypoint opslaan. Wacht minimaal 90 minuten tussen de metingen.

#### Een waypoint verplaatsen naar uw huidige locatie

U kunt de locatie van een waypoint wijzigen. Als u bijvoorbeeld uw voertuig verplaatst, kunt u de locatie wijzigen in uw huidige locatie.

- **1** Druk vanuit het hoofdmenu op  $\triangle$  of  $\nabla$  om door de apps op het navigatietoestel te bladeren.
- **2** Selecteer **Opgeslagen** > **Waypoints**.
- **3** Selecteer een waypoint.
- **4** Druk op **OK** om het menu met opties te openen.
- **5** Selecteer **Hierh. verpl.**.

De locatie van het waypoint wordt gewijzigd in uw huidige locatie.

#### Een waypoint verw**ij**deren

- **1** Druk vanuit het hoofdmenu op  $\triangle$  of  $\nabla$  om door de apps op het navigatietoestel te bladeren.
- **2** Selecteer **Opgeslagen** > **Waypoints**.
- **3** Selecteer een waypoint.
- **4** Druk op **OK** om het menu met opties te openen.
- **5** Selecteer **Wis**.

# <span id="page-13-0"></span>**Routes**

#### Een route maken

- **1** Druk vanuit het hoofdmenu op  $\triangle$  of  $\nabla$  om door de apps op het navigatietoestel te bladeren.
- Selecteer **Opgeslagen** > **Koersen** > **Koers toev.**.
- Bewerk indien nodig de routenaam en houd **OK** ingedrukt.
- Selecteer **Locatie toev.**.
- Selecteer een categorie.
- Selecteer het eerste punt in de route.
- Selecteer **Locatie toev.** om meer punten aan de route toe te voegen.
- Selecteer **Sla op**.

#### Over een opgeslagen route navigeren

- **1** Druk vanuit het hoofdmenu op  $\triangle$  of  $\nabla$  om door de apps op het navigatietoestel te bladeren.
- Selecteer **Opgeslagen** > **Koersen**.
- Selecteer een route.
- Druk op **OK** om het menu met opties te openen.
- Selecteer **Ga**.

#### Een koers omkeren

U kunt de begin- en eindpunten van uw koers omwisselen om de koers in omgekeerde richting te volgen.

- **1** Druk vanuit het hoofdmenu op  $\triangle$  of  $\nabla$  om door de apps op het navigatietoestel te bladeren.
- Selecteer **Opgeslagen** > **Koersen**.
- Selecteer een koers.
- Druk op **OK** om het menu met opties te openen.
- Selecteer **Ga achteruit**.

#### Een koers w**ij**zigen

- **1** Druk vanuit het hoofdmenu op  $\triangle$  of  $\nabla$  om door de apps op het navigatietoestel te bladeren.
- Selecteer **Opgeslagen** > **Koersen**.
- Selecteer een koers.
- Druk op **OK** om het menu met opties te openen.
- Selecteer **Wijzig**.
- Selecteer een punt.
- Selecteer een optie:
	- Druk op **OK** om het punt uit de koers te verwijderen.
	- Druk op  $\triangle$  of  $\nabla$  om de volgorde van de punten in de koers te wijzigen.
- Selecteer indien nodig **Locatie toev.** om meer punten aan de koers toe te voegen.
- Selecteer **Sla op**.

#### <span id="page-14-0"></span>De naam van een koers w**ij**zigen

U kunt de naam van een koers wijzigen om die duidelijker te maken.

- **1** Druk vanuit het hoofdmenu op  $\triangle$  of  $\blacktriangledown$  om door de apps op het navigatietoestel te bladeren.
- **2** Selecteer **Opgeslagen** > **Koersen**.
- **3** Selecteer een koers.
- **4** Druk op **OK** om het menu met opties te openen.
- **5** Selecteer **Wijzig naam**.
- **6** Voer de nieuwe naam in en houd **OK** ingedrukt.

#### Een opgeslagen koers op de kaart weergeven

- **1** Druk vanuit het hoofdmenu op  $\triangle$  of  $\nabla$  om door de apps op het navigatietoestel te bladeren.
- **2** Selecteer **Opgeslagen** > **Koersen**.
- **3** Selecteer een koers.
- **4** Druk op **OK** om het menu met opties te openen.
- **5** Selecteer **Weerg op kaart**.

#### Een l**ij**st met routepunten weergeven

- **1** Druk vanuit het hoofdmenu op  $\triangle$  of  $\nabla$  om door de apps op het navigatietoestel te bladeren.
- **2** Selecteer **Opgeslagen** > **Koersen**.
- **3** Selecteer een route.
- **4** Druk op **OK** om het menu met opties te openen.
- **5** Selecteer **Koerspunten**.

#### Routestatistieken weergeven

- **1** Druk vanuit het hoofdmenu op  $\triangle$  of  $\triangledown$  om door de apps op het navigatietoestel te bladeren.
- **2** Selecteer **Opgeslagen** > **Koersen**.
- **3** Selecteer een route.
- **4** Druk op **OK** om het menu met opties te openen.
- **5** Selecteer **Alle gegevens**.

#### Een koers verw**ij**deren

- **1** Druk vanuit het hoofdmenu op  $\triangle$  of  $\nabla$  om door de apps op het navigatietoestel te bladeren.
- **2** Selecteer **Opgeslagen** > **Koersen**.
- **3** Selecteer een koers.
- **4** Druk op **OK** om het menu met opties te openen.
- **5** Selecteer **Wis**.

#### **Activiteiten**

#### De huidige activiteit weergeven

Standaard begint het toestel automatisch met het registreren van uw pad als activiteit wanneer het wordt ingeschakeld en satellietsignalen ontvangt. U kunt de activiteit handmatig pauzeren en hervatten.

- **1** Druk vanuit het hoofdmenu op  $\triangle$  of  $\nabla$  om door de apps op het navigatietoestel te bladeren.
- **2** Selecteer **Opgeslagen** > **Activiteiten** > **Huidige activiteit**.

#### <span id="page-15-0"></span>De huidige activiteit stoppen

- **1** Druk vanuit het hoofdmenu op  $\triangle$  of  $\nabla$  om door de apps op het navigatietoestel te bladeren.
- **2** Selecteer **Opgeslagen** > **Activiteiten** > **Huidige activiteit**.
- **3** Selecteer een optie:
	- Selecteer **Pauze** om het opnemen te pauzeren.
	- Selecteer **Sla op** > **OK** om de activiteit op te slaan.
		- **TIP:** U kunt de naam of het type bewerken voordat u de activiteit opslaat.
	- Selecteer **Annuleer** om de activiteit te verwijderen.

#### Opgeslagen activiteitinformatie weergeven

- **1** Druk vanuit het hoofdmenu op  $\triangle$  of  $\blacktriangledown$  om door de apps op het navigatietoestel te bladeren.
- **2** Selecteer **Opgeslagen** > **Activiteiten**.
- **3** Selecteer een activiteit om informatie over de activiteit weer te geven, zoals tijd en afstand.

#### Een opgeslagen activiteit navigeren

- **1** Druk vanuit het hoofdmenu op  $\triangle$  of  $\nabla$  om door de apps op het navigatietoestel te bladeren.
- **2** Selecteer **Opgeslagen** > **Activiteiten**.
- **3** Selecteer een activiteit.
- **4** Druk op **OK** om het menu met opties te openen.
- **5** Selecteer **Ga**.

#### Een opgeslagen activiteit op de kaart weergeven

- **1** Druk vanuit het hoofdmenu op  $\triangle$  of  $\nabla$  om door de apps op het navigatietoestel te bladeren.
- **2** Selecteer **Opgeslagen** > **Activiteiten**.
- **3** Selecteer een activiteit.
- **4** Druk op **OK** om het menu met opties te openen.
- **5** Selecteer **Weerg op kaart**.

#### Activiteitsstatistieken weergeven

- **1** Druk vanuit het hoofdmenu op  $\triangle$  of  $\nabla$  om door de apps op het navigatietoestel te bladeren.
- **2** Selecteer **Opgeslagen** > **Activiteiten**.
- **3** Selecteer een activiteit.
- **4** Druk op **OK** om het menu met opties te openen.
- **5** Selecteer **Alle gegevens**.

#### Een route maken op basis van een opgeslagen activiteit

- **1** Druk vanuit het hoofdmenu op  $\triangle$  of  $\nabla$  om door de apps op het navigatietoestel te bladeren.
- **2** Selecteer **Opgeslagen** > **Activiteiten**.
- **3** Selecteer een activiteit.
- **4** Druk op **OK** om het menu met opties te openen.
- **5** Selecteer **Opsl. als koers**.

#### Een opgeslagen activiteit verw**ij**deren

- **1** Druk vanuit het hoofdmenu op  $\triangle$  of  $\nabla$  om door de apps op het navigatietoestel te bladeren.
- **2** Selecteer **Opgeslagen** > **Activiteiten**.
- **3** Selecteer een activiteit.
- **4** Druk op **OK** om het menu met opties te openen.
- **5** Selecteer **Wis**.

# <span id="page-16-0"></span>Verzamelingen

#### Verzamelingen weergeven of verbergen

U kunt verzamelingen maken in de Garmin Explore app. Als u gegevens uit uw verzamelingen op uw navigatietoestel wilt weergeven, koppelt u deze met de app (*[Uw smartphone koppelen](#page-6-0)*, pagina 3).

- **1** Druk vanuit het hoofdmenu op  $\triangle$  of  $\blacktriangledown$  om door de apps op het navigatietoestel te bladeren.
- **2** Selecteer **Opgeslagen** > **Verzameling**.
- **3** Selecteer de schakelaar om een verzameling weer te geven of te verbergen.

# **Navigatie**

U kunt navigeren naar een waypoint, koers, activiteit, geocache of locatie die op het toestel is opgeslagen. Voor de navigatie kunt u gebruikmaken van de kaart of het kompas.

### Navigeren naar een bestemming

- **1** Druk vanuit het hoofdmenu op  $\triangle$  of  $\nabla$  om door de apps op het navigatietoestel te bladeren.
- **2** Selecteer **Navigeer**.
- **3** Selecteer een categorie.
- **4** Selecteer een bestemming.
- **5** Druk op **OK** om het menu met opties te openen.
- **6** Selecteer **Ga**.

Er wordt een navigatiepagina toegevoegd aan de trackingpaginalus. U kunt navigeren met de navigatiepagina, kaart of het kompas.

#### Het actieve routepunt w**ij**zigen

Tijdens het navigeren van een route kunt u het actieve routepunt wijzigen als handmatige routeovergangen zijn ingeschakeld (*[Systeeminstellingen](#page-22-0)*, pagina 19).

- **1** Druk vanuit het hoofdmenu op  $\triangle$  of  $\nabla$  om door de apps op het navigatietoestel te bladeren.
- **2** Selecteer **Volgen**.
- **3** Blader naar de navigatiepagina.
- **4** Druk op **OK** om het menu met opties te openen.
- **5** Selecteer **Koerspunten**.
- **6** Selecteer een punt in de lijst.

#### Stoppen met navigeren

- **1** Druk vanuit het hoofdmenu op  $\triangle$  of  $\nabla$  om door de apps op het navigatietoestel te bladeren.
- **2** Selecteer **Volgen**.
- **3** Druk op **OK** om het menu met opties te openen.
- **4** Selecteer **Stop navigatie**.

#### Terug naar startlocatie navigeren

Tijdens het navigeren kunt u terug navigeren naar het begin van uw activiteit. Dit kan handig zijn als u de weg naar een kamp of het begin van een wandelroute wilt terugvinden.

- **1** Druk vanuit het hoofdmenu op  $\triangle$  of  $\nabla$  om door de apps op het navigatietoestel te bladeren.
- **2** Selecteer **Navigeer** > **Ga naar start**.
- **3** Selecteer een optie:
	- Selecteer **TracBack** om langs de afgelegde route naar de start van uw activiteit te navigeren.
	- Selecteer **Rechte lijn** om in een rechte lijn naar de start van uw activiteit te navigeren.

# <span id="page-17-0"></span>Navigeren met Peil en ga

U kunt het toestel op een object in de verte richten, de richting vergrendelen en vervolgens naar het object navigeren.

- **1** Druk vanuit het hoofdmenu op  $\triangle$  of  $\nabla$  om door de apps op het navigatietoestel te bladeren.
- **2** Selecteer **Navigeer** > **Peil en ga**.
- **3** Richt het toestel op een object.
- **4** Druk op **OK** om de navigatie te starten.

#### De schaal instellen

U kunt de schaal instellen voor de afstand tussen de punten op de koersafwijkingsindicator tijdens het navigeren met Peil en ga.

- **1** Selecteer vanuit het hoofdmenu **Volgen**, en druk op **of**  $\blacktriangledown$  om naar de kompaspagina te bladeren.
- **2** Druk op **OK** om het menu met opties te openen.
- **3** Selecteer **Stel schaal in**.
- **4** Selecteer een optie.

# Apps voor het hoofdmenu

Druk vanuit het hoofdmenu op  $\triangle$  of  $\nabla$  om door de apps op het navigatietoestel te bladeren. **OPMERKING:** Sommige apps worden niet standaard in het hoofdmenu weergegeven. Mogelijk moet u de app toevoegen aan het hoofdmenu voordat u deze kunt selecteren (*[Het hoofdmenu aanpassen](#page-20-0)*, pagina 17).

**Oppervlberek**: Hiermee kunt u de oppervlakte van een gebied berekenen (*[De oppervlakte van een gebied](#page-18-0) berekenen*[, pagina 15\)](#page-18-0).

**Geocaching**: Toont een lijst met gedownloade geocaches (*[Geocaches](#page-18-0)*, pagina 15).

- **Maanfase**: Geeft de tijd van zonsopkomst en zonsondergang en de maanfase weer, gebaseerd op uw GPSpositie.
- **Navigeer**: Hiermee kunt u naar een bestemming navigeren (*Navigatie*[, pagina 13\)](#page-16-0).
- **Meldingen**: Waarschuwt u om inkomende oproepen, sms-berichten, updates van sociale netwerken en meer te bekijken vanaf uw gekoppelde telefoon (*[Uw smartphone koppelen](#page-6-0)*, pagina 3).
- **Projec. wayp.**: Hiermee kunt u een nieuwe locatie maken door de afstand en peiling te projecteren vanaf een gemarkeerde locatie naar een nieuwe locatie (*[Een waypoint projecteren](#page-12-0)*, pagina 9).
- **Satelliet**: Hiermee wordt uw huidige GPS-satellietinformatie weergegeven (*[Satellietpagina](#page-19-0)*, pagina 16).
- **Opgeslagen**: Hiermee kunt u opgeslagen waypoints, koersen, activiteiten en verzamelingen (*[Opgeslagen](#page-11-0) gegevens*[, pagina 8](#page-11-0)) beheren.
- **Instellingen**: Hiermee kunt u toestel- en systeeminstellingen aanpassen (*[Het toestel aanpassen](#page-20-0)*, pagina 17).
- **Peil en ga**: Hiermee kunt u het toestel op een object in de verte richten en navigeren met het object als referentiepunt (*Navigeren met Peil en ga*, pagina 14).
- **Stopwatch**: Hiermee kunt u ronden en rondetijden meten.
- **Zon op/onder**: Geeft de tijden van zonsopkomst en zonsondergang weer, gebaseerd op uw GPS-positie.
- **Volgen**: Geeft de kaart-, kompas-, tripcomputer- en navigatiepagina's (*[Trackingpagina's](#page-7-0)*, pagina 4) weer.
- **Weer**: Geeft de huidige temperatuur en weersverwachting van uw gekoppelde telefoon weer (*[Uw smartphone](#page-6-0)  koppelen*[, pagina 3](#page-6-0)).
- **Gem. wpt.**: Hiermee kunt u de locatie van een waypoint verfijnen voor meer nauwkeurigheid (*[De nauwkeurigheid](#page-12-0) [van een waypointlocatie verbeteren](#page-12-0)*, pagina 9).

# <span id="page-18-0"></span>De oppervlakte van een gebied berekenen

- **1** Druk vanuit het hoofdmenu op  $\triangle$  of  $\nabla$  om door de apps op het navigatietoestel te bladeren.
- **2** Selecteer **Oppervlberek** > **Start**. **OPMERKING:** Mogelijk moet u deze toepassing toevoegen aan het hoofdmenu voordat u deze kunt selecteren (*[Het hoofdmenu aanpassen](#page-20-0)*, pagina 17).
- **3** Loop rond het gebied waarvan u de oppervlakte wilt berekenen.
- **4** Selecteer **Sla op** wanneer u daarmee klaar bent.

### Geocaches

Geocaching is een schatzoekactiviteit waarbij spelers caches verbergen of zoeken aan de hand van aanwijzingen en GPS-coördinaten.

#### Uw toestel registeren op Geocaching.com

U kunt uw toestel registreren op [www.geocaching.com](http://www.geocaching.com/) en zoeken naar een lijst met geocaches in de buurt of naar live informatie over miljoenen geocaches.

- **1** Maak verbinding met de Garmin Explore app (*[Uw smartphone koppelen](#page-6-0)*, pagina 3).
- **2** Druk vanuit het hoofdmenu op  $\triangle$  of  $\nabla$  om door de apps op het navigatietoestel te bladeren.
- **3** Selecteer **Instellingen** > **Geocaching** > **Registreer tstl**.

Er wordt een activeringscode weergegeven.

**4** Volg de instructies op het scherm.

#### Verbinding maken met Geocaching.com

Na de registratie kunt u geocaches van [www.geocaching.com](http://www.geocaching.com/) weergeven op uw draadloos verbonden toestel.

• Maak verbinding met de Garmin Explore app.

#### Geocaches downloaden via een computer

U kunt geocaches handmatig op uw toestel laden via een computer (*[Bestanden overbrengen naar uw toestel](#page-25-0)*, [pagina 22\)](#page-25-0). U kunt de geocachebestanden in een GPX-bestand plaatsen en importeren naar de GPX-map op het toestel. Met een premium abonnement op geocaching.com kunt u de "lists" functie gebruiken om een grote groep geoaches op uw toestel te laden als een enkel GPX-bestand.

- **1** Sluit het toestel met een USB-kabel aan op uw computer.
- **2** Ga naar [www.geocaching.com](http://www.geocaching.com/).
- **3** Maak, indien nodig, een account.
- **4** Meld u aan.
- **5** Volg de instructies op geocaching.com om geocaches te zoeken en naar uw toestel te downloaden.

#### De l**ij**st met geocaches vernieuwen

- **1** Druk vanuit het hoofdmenu op  $\triangle$  of  $\nabla$  om door de apps op het navigatietoestel te bladeren.
- **2** Selecteer **Geocaching** > **Vernieuw**.

Uw gedownloade geocaches worden vervangen door de 25 dichtstbijzijnde geocaches.

#### De l**ij**st met geocaches filteren

U kunt de lijst met geocaches filteren op basis van verschillende factoren, bijvoorbeeld gevonden of niet gevonden.

- **1** Druk vanuit het hoofdmenu op  $\triangle$  of  $\nabla$  om door de apps op het navigatietoestel te bladeren.
- **2** Selecteer **Geocaching** > **Filter**.
- **3** Selecteer een optie.

#### <span id="page-19-0"></span>Naar een geocache navigeren

- **1** Druk vanuit het hoofdmenu op  $\triangle$  of  $\triangledown$  om door de apps op het navigatietoestel te bladeren.
- **2** Selecteer **Geocaching**.
- **3** Selecteer een geocache.
- **4** Druk op **OK** om het menu met opties te openen.
- **5** Selecteer **Ga**.

#### Hints en aanw**ij**zingen gebruiken om een geocache te vinden

U kunt hints of aanwijzingen gebruiken, zoals een beschrijving of coördinaten, om een geocache te vinden.

- **1** Druk vanuit het hoofdmenu op  $\triangle$  of  $\nabla$  om door de apps op het navigatietoestel te bladeren.
- **2** Selecteer **Geocaching**.
- **3** Selecteer een geocache.
- **4** Druk op **OK** om het menu met opties te openen.
- **5** Selecteer een optie:
	- Selecteer **Weerg op kaart** om de geocache op een kaart weer te geven.
	- Als u gegevens van de geocache wilt weergeven, selecteert u **Beschrijving**.
	- Selecteer **Toon logs** om feedback over de geocache van vorige zoekers weer te geven.
	- Selecteer **Toon hint** om een hint over de geocachelocatie weer te geven.

#### De poging loggen

Nadat u hebt geprobeerd een geocache te vinden, kunt u de resultaten loggen. U kunt sommige geocaches verifiëren op [www.geocaching.com.](http://www.geocaching.com/)

- **1** Druk vanuit het hoofdmenu op  $\triangle$  of  $\nabla$  om door de apps op het navigatietoestel te bladeren.
- **2** Selecteer **Geocaching**.
- **3** Selecteer een geocache.
- **4** Druk op **OK** om het menu met opties te openen.
- **5** Selecteer **Logpoging**.
- **6** Selecteer **Gevonden**, **Niet gevonden**, **Niet geprobeerd** of **Reparatie vereist**.
- **7** Selecteer een optie:
	- Als u wilt stoppen met loggen, selecteert u **OK**.
	- Als u wilt navigeren naar de geocache die zich het dichtst bij u in de buurt bevindt, selecteert u **Zoek vlg. dichtstbij**.

Als u bent aangemeld op [www.geocaching.com,](http://www.geocaching.com/) wordt het log automatisch geüpload naar uw account bij [www](http://www.geocaching.com/) [.geocaching.com.](http://www.geocaching.com/)

#### Toestelregistratie verw**ij**deren van Geocaching.com

Als u het eigendom van uw toestel wilt overdragen, kunt u uw toestelregistratie verwijderen van de geocachingwebsite.

- **1** Druk vanuit het hoofdmenu op  $\triangle$  of  $\blacktriangledown$  om door de apps op het navigatietoestel te bladeren.
- **2** Selecteer **Instellingen** > **Geocaching** > **Tstlreg ongedaan**.

# **Satellietpagina**

Op de satellietpagina wordt de volgende informatie weergegeven: uw huidige locatie, de GPS-nauwkeurigheid, de satellietlocaties en de signaalsterkte.

# Het toestel aanpassen

## <span id="page-20-0"></span>Het hoofdmenu aanpassen

U kunt items verplaatsen in, toevoegen aan en verwijderen uit het hoofdmenu.

- **1** Druk vanuit het hoofdmenu op  $\triangle$  of  $\triangledown$  om door de apps op het navigatietoestel te bladeren.
- **2** Selecteer **Wijzig**.
- **3** Selecteer een optie:
	- Selecteer een menu-item en druk op  $\blacktriangle$  of  $\nabla$  om de positie van het item in de lijst te wijzigen.
	- Selecteer een menu-item en druk op **OK** om het item uit de lijst te verwijderen.
	- Selecteer **Toevoegen** om een nieuw item aan de lijst toe te voegen.

# Opname-instellingen

Druk vanuit het hoofdmenu op **△** of ▼ om door de apps op het navigatietoestel te bladeren. Selecteer **Instel lingen** > **Vastleggen**.

**Methode**: Hiermee stelt u de opnamemethode in. De optie **Slim** legt punten met variabele intervallen vast voor een optimale weergave van uw route. U kunt ook elke seconde punten vastleggen.

**Activiteittype**: Hiermee stelt u het standaard activiteitentype voor het toestel in.

**Auto-start**: Hiermee stelt u in dat het toestel automatisch een nieuwe opname start wanneer de vorige opname eindigt.

**Auto Pause**: Hiermee stopt u het vastleggen van uw route wanneer u zich niet verplaatst.

**Auto opslaan**: Hiermee stelt u een automatisch schema in voor het opslaan van uw opnamen. Zo kunt u uw reizen organiseren en geheugenruimte besparen (*Instellingen voor automatisch opslaan*, pagina 17).

**Reis vastleggen**: Hiermee kunt u de optie voor het vastleggen van reisgegevens instellen.

**Herstel gegevens**: Hiermee kunt u een optie voor het herstellen van gegevens instellen. Met de optie Activiteit en reis worden de opname- en reisgegevens aan het eind van het actieve opname teruggezet op nul. De optie Op verzoek vraagt u om de gegevens te selecteren die u wilt herstellen.

#### Instellingen voor automatisch opslaan

Druk vanuit het hoofdmenu op **△** of ▼ om door de apps op het navigatietoestel te bladeren. Selecteer **Instel lingen** > **Vastleggen** > **Auto opslaan**.

**Auto**: Slaat de huidige opname automatisch op basis van de lengte en het aantal genomen spoorpunten op.

- **Dagelijks**: Slaat de opname van de vorige dag automatisch op en start een nieuwe wanneer u het toestel op een nieuwe dag inschakelt.
- **Wekelijks**: Slaat de opname van de vorige week automatisch op en start een nieuwe wanneer u het toestel in een nieuwe week inschakelt.

**Nooit**: Slaat de huidige opname nooit automatisch op.

### Geocaching-instellingen

Druk vanuit het hoofdmenu op **A** of  $\blacktriangledown$  om door de apps op het navigatietoestel te bladeren. Selecteer **Instel lingen** > **Geocaching**.

**Tstlreg ongedaan**: Hiermee kunt u live geocachegegevens verwijderen van uw toestel en uw toestelregistratie van geocaching.com verwijderen (*[Toestelregistratie verwijderen van Geocaching.com](#page-19-0)*, pagina 16).

**Geocache-stijl**: Hiermee kunt u het toestel de lijst met geocaches laten weergeven op naam of code.

**Gev. Geocaches**: Hier kunt u het aantal gevonden geocaches wijzigen. Dit aantal wordt automatisch verhoogd als u een gevonden geocache logt (*[De poging loggen](#page-19-0)*, pagina 16).

**Auto upload logs**: Hiermee kunt u logboeken automatisch uploaden naar geocaching.com.

# <span id="page-21-0"></span>Kaartinstellingen

Druk vanuit het hoofdmenu op **A** of  $\blacktriangledown$  om door de apps op het navigatietoestel te bladeren. Selecteer Instel **lingen** > **Kaart**.

- **Oriëntatie**: Hiermee stelt u in hoe de kaart wordt weergegeven op de pagina. De optie **Noord boven** wordt in het noorden boven aan de pagina weergegeven. De optie **Koers boven** geeft uw huidige reisrichting weer en wordt boven aan de pagina weergegeven.
- **Auto.zoom**: Hiermee wordt automatisch het juiste zoomniveau geselecteerd voor optimaal gebruik van de kaart. Als u deze functie uitschakelt, moet u handmatig in- en uitzoomen.

**Waypoints**: Hiermee toont of verbergt u waypoints op de kaart.

**Geocaches**: Hiermee toont of verbergt u geocaches op de kaart.

**Steden**: Hiermee toont of verbergt u plaatsen op de kaart.

**Gridlijnen**: Hiermee worden gridlijnen op de kaart weergegeven of verborgen.

**Vastleggen**: Hiermee toont of verbergt u opnames op de kaart.

**Dashboard**: Selecteert een dashboard voor weergave op de kaart. Elk dashboard bevat andere informatie over de koers of de locatie.

### Smartphone-instellingen

Druk vanuit het hoofdmenu op **△** of ▼ om door de apps op het navigatietoestel te bladeren. Selecteer **Instel lingen** > **Telefoon**.

**Status**: Hiermee kunt u Bluetooth technologie inschakelen en de huidige verbindingsstatus bekijken.

**Meldingen**: Hiermee bekijkt of verbergt u smartphonemeldingen.

**Vergeet telf**: Verwijdert de verbonden smartphone. Deze optie is alleen beschikbaar nadat een smartphone is gekoppeld.

# <span id="page-22-0"></span>Systeeminstellingen

Druk vanuit het hoofdmenu op **A** of  $\blacktriangledown$  om door de apps op het navigatietoestel te bladeren. Selecteer Instel **lingen** > **Systeem**.

- **Expeditiemodus**: Hiermee kunt u instellingen voor de expeditiemodus aanpassen. De optie **Auto** schakelt de expeditiemodus automatisch in na twee minuten inactiviteit. Met de optie **Handmatig** kunt u de expeditiemodus inschakelen via het menu Power (*[Expeditiemodus inschakelen](#page-6-0)*, pagina 3). De optie **Interval**  bepaalt hoe vaak GPS-spoorpunten worden geregistreerd.
- **Satelliet**: Hiermee kunt u het satellietsysteem wijzigen. Met de optie **Alleen GPS** schakelt u het GPSsatellietsysteem in. Met de optie **Multi-GNSS** schakelt u meerdere GNSS-systemen (Global Navigation Satellite Systems) in. Met de optie **Demomodus** wordt GPS uitgeschakeld.

**OPMERKING:** Als u meerdere GNSS-systemen gebruikt, krijgt u betere prestaties in moeilijke omgevingen en kunt u sneller uw positie bepalen dan met alleen GPS. Als u meerdere GNSS-systemen gebruikt, kan de levensduur van de batterij sneller afnemen dan alleen met GPS.

**Scherm**: Hiermee kunt u de helderheid van de schermverlichting aanpassen en instellen na hoeveel tijd de schermverlichting uitgaat.

**Taal voor tekst**: Hiermee kunt u de taal selecteren voor de tekst die op het navigatietoestel wordt weergegeven. **OPMERKING:** Als u de teksttaal wijzigt, blijft de taal van door de gebruiker ingevoerde gegevens of kaartgegevens ongewijzigd.

- **Waypoints**: Hiermee kunt u het automatische naamtype voor waypoints wijzigen en een aangepast voorvoegsel voor automatisch benoemde waypoints invoeren.
- **Menu's**: Hiermee kunt u het hoofdmenu aanpassen (*[Het hoofdmenu aanpassen](#page-20-0)*, pagina 17) en de overzichtslijst (*[De overzichtslijst aanpassen](#page-7-0)*, pagina 4).
- **AA-batterijtype**: Hiermee kunt u selecteren welk type AA-batterijen u gebruikt (*[Het batterijtype selecteren](#page-6-0)*, [pagina 3](#page-6-0)).

**Eenheden**: Hiermee stelt u de eenheden voor het navigatietoestel in.

**Tijd**: Hiermee stelt u de tijdnotatie en tijdzone in (*Tijdinstellingen*, pagina 19).

**Kompas**: Hiermee kunt u de instellingen voor de kompaskoers aanpassen (*[Kompasinstellingen](#page-23-0)*, pagina 20).

- **Pos.weerg**: Hiermee stelt u de opties voor geografisch positieformaat en kaartdatum in (*[Instellingen voor](#page-23-0)  [positieformaat](#page-23-0)*, pagina 20).
- **Koersovergang**: Hiermee stelt u in hoe het navigatietoestel routes bepaalt van het ene punt op de route naar het volgende. De optie **Auto** leidt u automatisch naar het volgende punt op de route, de optie **Afstand** leidt u naar het volgende punt op de route wanneer u zich binnen een bepaalde afstand van uw huidige punt bevindt, en met de optie **Handmatig** kunt u het volgende punt op de route selecteren (*[Het actieve routepunt wijzigen](#page-16-0)*, [pagina 13\)](#page-16-0).
- **Koersw.afstand**: Hiermee stelt u de afstand tussen routepunten in wanneer de navigator naar het volgende punt op de route moet gaan, wanneer Afstand is geselecteerd voor de **Koersovergang** instellingen.
- **USB-modus**: Hiermee kunt u het MTP (media transfer protocol) of de Garmin® modus inschakelen op het toestel als er verbinding is met een computer.
- **Reset**: Hiermee kunt u gebruikersgegevens en -instellingen opnieuw instellen (*[Gegevens en instellingen](#page-23-0) herstellen*[, pagina 20\)](#page-23-0).

#### T**ij**dinstellingen

Druk vanuit het hoofdmenu op **A** of  $\blacktriangledown$  om door de apps op het navigatietoestel te bladeren. Selecteer Instel **lingen** > **Systeem** > **Tijd**.

**Tijdweergave**: Hiermee stelt u de 12- of 24-uursklok in.

**Tijdzone**: Hiermee stelt u de tijdzone voor het toestel in. De optie **Automatisch** stelt de tijdzone automatisch in op basis van uw GPS-positie.

**Zomertijd**: Hiermee kunt u zomertijd instellen op het toestel.

#### <span id="page-23-0"></span>Kompasinstellingen

Druk vanuit het hoofdmenu op  $\triangle$  of  $\nabla$  om door de apps op het navigatietoestel te bladeren. Selecteer Instel **lingen** > **Systeem** > **Kompas**.

**Scherm**: Hiermee stelt u de koersweergave op het kompas in letters, graden of milliradialen in.

- **Noordreferentie**: Hiermee stelt u de op het kompas gebruikte noordreferentie in (*[De noordreferentie instellen](#page-9-0)*, [pagina 6](#page-9-0)).
- **Aanwijzer**: Hiermee stelt u het gedrag van de wijzer op de kaart in. **Peiling** wijst in de richting van uw bestemming. **Koers (KAI)** toont uw relatie tot de routelijn die naar de bestemming leidt.
- **Kompas**: Schakelt automatisch over van een elektronisch kompas naar een GPS-kompas als u zich gedurende een bepaalde periode met grotere snelheid verplaatst.
- **Kalibreer**: Hiermee kunt u het kompas kalibreren als dit onregelmatig werkt. Bijvoorbeeld na het afleggen van lange afstanden of na extreme temperatuurveranderingen (*[Het kompas kalibreren](#page-10-0)*, pagina 7).
- **Dashboard**: Selecteert een dashboard voor weergave op het kompas. Elk dashboard bevat andere informatie over de route of de locatie.

#### Instellingen voor positieformaat

**OPMERKING:** Wijzig de positieweergave of het coördinatensysteem op basis van kaartdatum alleen als u een kaart gebruikt die een andere positieweergave voorschrijft.

Druk vanuit het hoofdmenu op **△** of ▼ om door de apps op het navigatietoestel te bladeren. Selecteer **Instel lingen** > **Systeem** > **Pos.weerg**.

**Formaat**: Hiermee selecteert u de positieweergave waarmee een locatie wordt aangeduid.

**Datum**: Hiermee stelt u het coördinatensysteem van de kaart in.

**Sferoïde**: Hiermee geeft u het coördinaatsysteem weer dat door het toestel wordt gebruikt. Het standaardcoördinaatsysteem is WGS 84.

#### Gegevens en instellingen herstellen

- **1** Druk vanuit het hoofdmenu op  $\triangle$  of  $\nabla$  om door de apps op het navigatietoestel te bladeren.
- **2** Selecteer **Instellingen** > **Systeem** > **Reset**.
- **3** Selecteer een optie:
	- Als u bepaalde gegevens van een reis wilt herstellen, zoals afstand en gemiddelden, selecteert u **Reset tripgeg.**.
	- Als u alle opgeslagen waypoints wilt verwijderen, selecteert u **Wis waypoints**.
	- Als u alle gegevens wilt wissen die sinds de start van de huidige activiteit zijn vastgelegd, selecteert u **Opname wissen**.

**OPMERKING:** Het toestel blijft nieuwe gegevens vastleggen voor de huidige activiteit.

- Als u alle toestelinstellingen wilt herstellen naar de fabrieksinstellingen, selecteert u **Reset alle instell.**. **OPMERKING:** Als u alle instellingen herstelt, worden alle geocachingactiviteiten op uw toestel gewist.
- Als u alle opgeslagen gebruikersgegevens wilt verwijderen en alle instellingen op het toestel opnieuw wilt herstellen naar de fabrieksinstellingen, selecteert u **Wis alles**.

**OPMERKING:** Met deze optie verwijdert u alle instellingen van uw persoonlijke gegevens, geschiedenis en opgeslagen gebruikersgegevens, inclusief routes en waypoints.

# Toestelinformatie

# <span id="page-24-0"></span>**Productupdates**

Installeer Garmin Express™ [\(www.garmin.com/express\)](http://www.garmin.com/express) op uw computer. Installeer de Garmin Explore app op uw telefoon.

Op die manier kunt u gemakkelijk gebruikmaken van de volgende diensten voor Garmin toestellen:

- Software-updates
- Kaartupdates
- Gegevens worden geüpload naar Garmin Explore
- Productregistratie

#### Garmin Express instellen

- **1** Sluit het toestel met een USB-kabel aan op uw computer.
- **2** Ga naar [garmin.com/express](http://www.garmin.com/express).
- **3** Volg de instructies op het scherm.

# Meer informatie

Meer informatie over dit product vindt u op de Garmin website.

- Ga naar [support.garmin.com](http://support.garmin.com) voor meer handleidingen, artikelen en software-updates.
- Ga naar [buy.garmin.com](http://buy.garmin.com) of neem contact op met uw Garmin dealer voor informatie over optionele accessoires en vervangingsonderdelen.

# Informatie over regelgeving en compliance op e-labels weergeven

Het label voor dit toestel wordt op elektronische wijze geleverd. Het e-label kan regelgeving bevatten, zoals identificatienummers verstrekt door de FCC of regionale compliance-markeringen, maar ook toepasselijke product- en licentiegegevens.

- **1** Druk vanuit het hoofdmenu op  $\triangle$  of  $\nabla$  om door de apps op het navigatietoestel te bladeren.
- **2** Selecteer **Instellingen**.
- **3** Selecteer **Over**.

# **Toestelonderhoud**

*LET OP*

Gebruik geen chemische reinigingsmiddelen, oplosmiddelen en insectenwerende middelen die plastic onderdelen en oppervlakken kunnen beschadigen.

Bewaar het toestel niet op een plaats waar het langdurig aan extreme temperaturen kan worden blootgesteld omdat dit onherstelbare schade kan veroorzaken.

Het toestel is waterbestendig volgens IEC-standaard 60529 IPX7. Het toestel is bestand tegen abusievelijk onderdompelen in water tot één meter diep, gedurende maximaal dertig minuten. Als u het toestel langer onder water houdt, kan schade het gevolg zijn. Na onderdompeling moet u het toestel voorzichtig afdrogen en laten opdrogen voordat u het opnieuw gaat gebruiken of oplaadt.

Spoel het toestel na gebruik in chloor- of zout water goed uit met zoet water.

#### Het toestel schoonmaken

- **1** Veeg het toestel schoon met een doek die is bevochtigd met een mild schoonmaakmiddel.
- **2** Veeg de behuizing vervolgens droog.

# Gegevensbeheer

OPMERKING: Het toestel is niet compatibel met Windows<sup>®</sup> 95, 98, ME, Windows NT<sup>®</sup>, en Mac<sup>®</sup> OS 10.3 en ouder.

#### <span id="page-25-0"></span>**Bestandstypen**

Het handheld-toestel biedt ondersteuning voor de volgende bestandstypen:

- Bestanden van Garmin Explore.
- GPX-route-, spoor- en waypointbestanden.
- GPX-geocachebestanden (*[Geocaches downloaden via een computer](#page-18-0)*, pagina 15).
- FIT-routes, activiteiten en locaties (waypoints).

#### Het toestel aansluiten op uw computer

- **1** Draai de D-ring tegen de klok in en trek deze omhoog om de achterklep te openen.
- **2** Steek het kleine uiteinde van de USB-kabel in de USB-poort op het toestel.
- **3** Steek het grote uiteinde van de USB-kabel in een USB-poort van de computer.

Uw toestel wordt als verwisselbaar station weergegeven in **Deze computer** op Windows computers en als geïnstalleerd volume op Mac computers.

#### Bestanden overbrengen naar uw toestel

**1** Verbind het toestel met uw computer.

Op Windows computers wordt het toestel weergegeven als een verwisselbaar station of draagbaar apparaat. Op Mac computers wordt het toestel weergegeven als een geïnstalleerd volume.

**OPMERKING:** Op sommige computers met meerdere netwerkstations worden toestelstations mogelijk niet correct weergegeven. Zie de documentatie bij uw besturingssysteem voor meer informatie over het toewijzen van het station.

- **2** Open de bestandsbrowser op de computer.
- **3** Selecteer een bestand.
- **4** Selecteer **Edit** > **Copy**.
- **5** Open het draagbare apparaat, station of volume voor het toestel.
- **6** Blader naar een map.
- **7** Selecteer **Edit** > **Paste**.

Het bestand verschijnt in de lijst met bestanden in het geheugen van het toestel.

#### GPX-bestanden overbrengen naar uw toestel

U kunt maximaal 10 GPX-tracks, 10 GPX-routes, 5 GPX-geocaches en 50 GPX-waypoints opslaan op het toestel. U kunt maximaal 30 GPX-bestanden tegelijk opslaan in de GPX-map.

• Als u GPX-tracks, routes en waypoints wilt importeren in de bestaande **Opgeslagen** app in het hoofdmenu, kopieert u de GPX-bestanden naar de **NewFiles** map op het toestel.

GPX-routes en tracks worden geconverteerd naar FIT-routes. Deze bestanden worden gesynchroniseerd met de Garmin Explore app.

• Als u GPX-geocaches wilt importeren in de bestaande **Geocaching** app in het hoofdmenu, kopieert u de GPX-bestanden naar de **GPX** map op het toestel.

GPX-waypoints worden geconverteerd naar FIT-waypoints. Deze bestanden worden gesynchroniseerd met de Garmin Explore app.

• Als u GPX-waypoints, -tracks en -routes wilt importeren naar een nieuwe **GPX** app in het hoofdmenu, kopieert u de GPX-bestanden naar de **GPX** map op het toestel.

U kunt herzien en navigeren met behulp van deze bestanden, maar u kunt ze niet bewerken, hernoemen of verwijderen op het toestel. Deze bestanden worden niet gesynchroniseerd met de Garmin Explore app.

#### <span id="page-26-0"></span>Bestanden verw**ij**deren

#### *LET OP*

Als u niet weet waar een bestand voor dient, verwijder het dan niet. Het geheugen van het toestel bevat belangrijke systeembestanden die niet mogen worden verwijderd.

- **1** Open het **Garmin** station of volume.
- **2** Open zo nodig een map of volume.
- **3** Selecteer een bestand.
- **4** Druk op het toetsenbord op de toets **Delete**.

**OPMERKING:** Mac besturingssystemen bieden een beperkte ondersteuning voor MTP-bestandsoverdracht. U moet het Garmin station op een Windows besturingssysteem openen.

#### De USB-kabel loskoppelen

Als uw toestel als een verwisselbaar station of volume is aangesloten op uw computer, dient u het toestel op een veilige manier los te koppelen om gegevensverlies te voorkomen. Als uw toestel als een draagbaar toestel is aangesloten op uw Windows computer, hoeft u het niet op een veilige manier los te koppelen.

- **1** Voer een van onderstaande handelingen uit:
	- Op Windows computers: Selecteer het pictogram **Hardware veilig verewijderen** in het systeemvak en selecteer uw toestel.
	- Voor Apple® computers selecteert u het toestel en selecteert u **File** > **Eject**.
- **2** Koppel de kabel los van uw computer.

## **Specificaties**

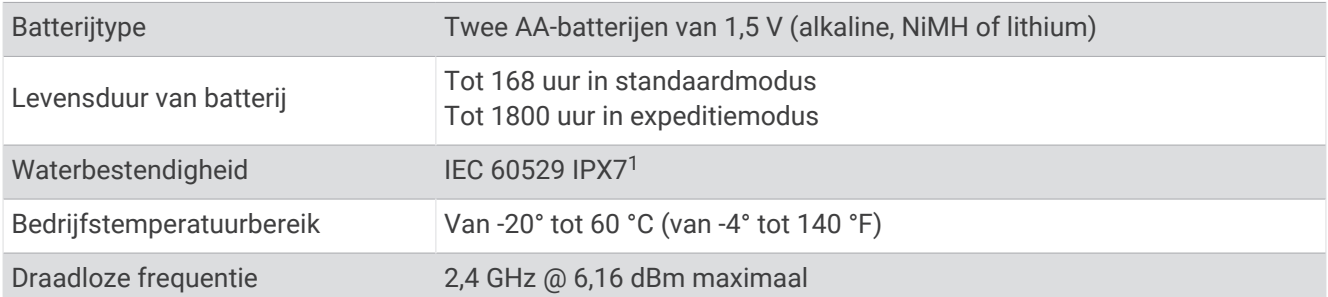

# Appendix

#### Optionele accessoires

Optionele accessoires, zoals houders, kaarten, fitnessaccessoires en vervangingsonderdelen, zijn verkrijgbaar via<http://buy.garmin.com> of bij uw Garmin dealer.

<sup>&</sup>lt;sup>1</sup> Het toestel is bestand tegen incidentele blootstelling aan water tot een diepte van 1 meter gedurende maximaal 30 minuten. Ga voor meer informatie naar [www.garmin.com/waterrating](http://www.garmin.com/waterrating).

# <span id="page-27-0"></span>Een draagkoord bevestigen

**1** Haal de lus van het draagkoord door de gleuf in het toestel.

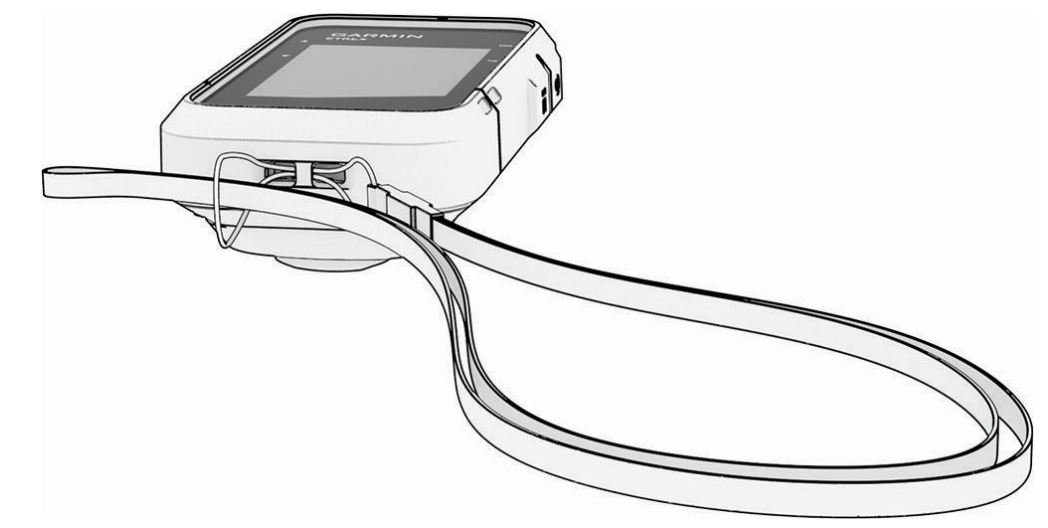

- **2** Steek het andere uiteinde van het draagkoord door de lus en trek deze strak.
- **3** Bevestig het draagkoord tijdens een activiteit zo nodig aan uw kleding of rugzak.

# Problemen oplossen

#### Levensduur van de batter**ij** maximaliseren

U kunt verschillende acties ondernemen om de levensduur van de batterij te verlengen.

- Beperk de helderheid van de schermverlichting (*[Systeeminstellingen](#page-22-0)*, pagina 19).
- Beperk de time-out van de schermverlichting (*[Systeeminstellingen](#page-22-0)*, pagina 19).
- Gebruik de expeditiemodus (*[Expeditiemodus inschakelen](#page-6-0)*, pagina 3).
- Schakel Bluetooth technologie uit (*[Smartphone-instellingen](#page-21-0)*, pagina 18).
- Schakel extra satellietsystemen uit (*[Systeeminstellingen](#page-22-0)*, pagina 19).

#### Langdurige opslag

Verwijder de batterijen als u van plan bent het toestel enige maanden niet te gebruiken. Opgeslagen gegevens gaan niet verloren wanneer u de batterijen verwijdert.

#### Het toestel opnieuw opstarten

Als het toestel niet meer reageert, moet u het mogelijk opnieuw opstarten. Uw gegevens en instellingen worden dan niet gewist.

- **1** Verwijder de batterijen.
- **2** Plaats de batterijen opnieuw.

## <span id="page-28-0"></span>Gegevensvelden

Sommige gegevensvelden geven alleen gegevens weer als u navigeert.

- **AFST. ACTIVIT**: De afstand die u hebt afgelegd voor de huidige activiteit of het huidige spoor.
- **AFST. VLGND**: De resterende afstand tot het volgende waypoint op uw route. Deze gegevens worden alleen weergegeven tijdens het navigeren.
- **AFSTNDMTR**: Een lopende meting van de afstand die is afgelegd voor alle trips. Dit totaal wordt niet gewist als de reisgegevens worden hersteld.
- **AFST T BST**: De resterende afstand tot de eindbestemming. Deze gegevens worden alleen weergegeven tijdens het navigeren.
- **ALT. LOCATIE**: De positie van uw alternatieve locatie. Deze gegevens worden alleen weergegeven tijdens het navigeren.
- **BATTERIJ**: De resterende batterijvoeding.
- **BEH. SNELH**: De snelheid waarmee u een bestemming langs uw route nadert. Deze gegevens worden alleen weergegeven tijdens het navigeren.
- **BESTEMMING**: Het laatste punt in een route of koers. Deze gegevens worden alleen weergegeven tijdens het navigeren.
- **DATUM**: Huidige dag, maand en jaar.
- **ETA BIJ BEST**: Het geschatte tijdstip waarop u de eindbestemming zult bereiken (aangepast aan de lokale tijd van de bestemming). Deze gegevens worden alleen weergegeven tijdens het navigeren.
- **ETA BIJ VLGN**: Het geschatte tijdstip waarop u het volgende waypoint op de route zult bereiken (aangepast aan de lokale tijd van het waypoint). Deze gegevens worden alleen weergegeven tijdens het navigeren.

**GEEN**: Dit is een leeg gegevensveld.

- **GEM. RONDE**: De gemiddelde rondetijd voor de huidige activiteit.
- **GEM. SNELH**: De gemiddelde snelheid waarmee u zich verplaatst voor de huidige activiteit.
- **GLIJH. BEST.**: De glijhoek die nodig is om van uw huidige positie af te dalen naar de hoogte van uw bestemming. Deze gegevens worden alleen weergegeven tijdens het navigeren.
- **GLIJHOEK**: De hoek van de horizontale afgelegde afstand in verhouding tot de wijziging in verticale afstand.
- **GPS**: De sterkte van het signaal van de GPS-satelliet.
- **GPS-KOERS**: De richting waar u naartoe gaat op basis van GPS.
- **GPS-NWKGHD**: De foutmarge voor uw exacte locatie. Uw GPS-locatie is bijvoorbeeld accuraat binnen +/- 3,65 meter (12 ft.).
- **GRADIËNT**: De berekening van de stijging over de afstand. Als u bijvoorbeeld 3 m (10 ft) stijgt na elke 60 m (200 ft) die u aflegt, is het stijgingspercentage 5%.
- **HDGE RONDE**: De stopwatchtijd voor de huidige ronde.
- **HOOGTE**: De hoogte van uw huidige locatie boven of onder zeeniveau.
- **KOERS**: De richting van uw beginlocatie naar een bestemming. De koers kan worden weergegeven als een geplande of ingestelde route. Deze gegevens worden alleen weergegeven tijdens het navigeren.
- **KOERSFOUT**: De afstand naar links of rechts die u van uw oorspronkelijke koers bent afgeweken. Deze gegevens worden alleen weergegeven tijdens het navigeren.
- **KOERSWIJZ.**: Het hoekverschil (in graden) tussen de richting van uw bestemming en uw huidige koers. L betekent naar links afbuigen. R betekent naar rechts afbuigen. Deze gegevens worden alleen weergegeven tijdens het navigeren.
- **KOMPASKRS**: De richting waar u naartoe gaat op basis van het kompas.
- **L. RONDETIJD**: De stopwatchtijd voor de laatste voltooide ronde.
- **LOC. BESTEMM**: De positie van uw eindbestemming. Deze gegevens worden alleen weergegeven tijdens het navigeren.
- **LOCATIE**: De huidige positie in lengte- en breedtegraad ongeacht de geselecteerde instelling voor de positieweergave.
- **MAX.SNLHD**: De hoogste snelheid voor de huidige activiteit.
- **NAAR KOERS**: De richting die u moet volgen om terug te keren naar de route. Deze gegevens worden alleen weergegeven tijdens het navigeren.
- **PEILING**: De richting vanaf uw huidige locatie naar een bestemming. Deze gegevens worden alleen weergegeven tijdens het navigeren.
- **RONDEN**: Het aantal ronden dat is voltooid voor de huidige activiteit.

**SNELHEID**: De huidige snelheid waarmee u zich verplaatst.

- **STOPWATCH:** De stopwatchtiid voor de huidige activiteit.
- **TIJD BEW.**: De totale tijd die u hebt bewogen voor de huidige activiteit.
- **TIJD GESTOPT**: De totale tijd die u hebt stilgestaan voor de huidige activiteit.
- **TIJDSTIP**: De tijd van de dag, op basis van uw huidige locatie en tijdinstellingen (notatie, tijdzone en zomertijd).
- **TIJD TT BEST**: De tijd die u naar verwachting nodig hebt om de bestemming te bereiken. Deze gegevens worden alleen weergegeven tijdens het navigeren.
- **TIJD TT VLGN**: De tijd die u naar verwachting nodig hebt om het volgende waypoint op de route te bereiken. Deze gegevens worden alleen weergegeven tijdens het navigeren.
- **TOT. GEM.**: De gemiddelde snelheid tijdens het verplaatsen en stoppen sinds deze waarde voor het laatst is hersteld.
- **TOT. RNDE**: De stopwatchtijd voor alle voltooide ronden.
- **TRIPTELLER**: Een lopende meting van de afstand die is afgelegd sinds deze waarde voor het laatst is hersteld.
- **TRIPTIJD**: Een lopende meting van de tijd die is besteed terwijl u in beweging was en terwijl u gestopt was sinds deze waarde voor het laatst is hersteld.
- **V AFST. VLGND**: De afstand die u stijgt tussen uw huidige positie en de volgende waypoint op de route. Deze gegevens worden alleen weergegeven tijdens het navigeren.
- **V AFST BSTM**: De afstand die u stijgt tussen uw huidige positie en de eindbestemming. Deze gegevens worden alleen weergegeven tijdens het navigeren.
- **VERTICALE SNH**: De stijg- of daalsnelheid over tijd.
- **VLGND PT**: Het volgende punt op de route. Deze gegevens worden alleen weergegeven tijdens het navigeren.
- **VOORL KRS**: De richting waarin u zich verplaatst.
- **VRSTR ACT TD**: De totale verstreken tijd. Als u bijvoorbeeld de timer start en 10 minuten hardloopt, vervolgens de timer 5 minuten stopt en daarna de timer weer start en 20 minuten hardloopt, bedraagt de verstreken tijd 35 minuten.
- **VS TT BESTM**: De stijg- of daalsnelheid naar een vooraf bepaalde hoogte. Deze gegevens worden alleen weergegeven tijdens het navigeren.
- **WIJZER**: Een pijl wijst in de richting van de volgende waypoint of de volgende bocht. Deze gegevens worden alleen weergegeven tijdens het navigeren.
- **ZN OND**: Het tijdstip waarop de zon ondergaat, gebaseerd op uw GPS-positie.
- **ZON OP**: Het tijdstip waarop de zon opkomt, gebaseerd op uw GPS-positie.
- **ZON OP/OND**: Het tijdstip van de volgende zonsopkomst of zonsondergang, gebaseerd op uw GPS-positie.